## **Excel Cheat Sheet – Sales & Inventory Analysis**

## To Filter

• Highlight header row to which you want to add filter:

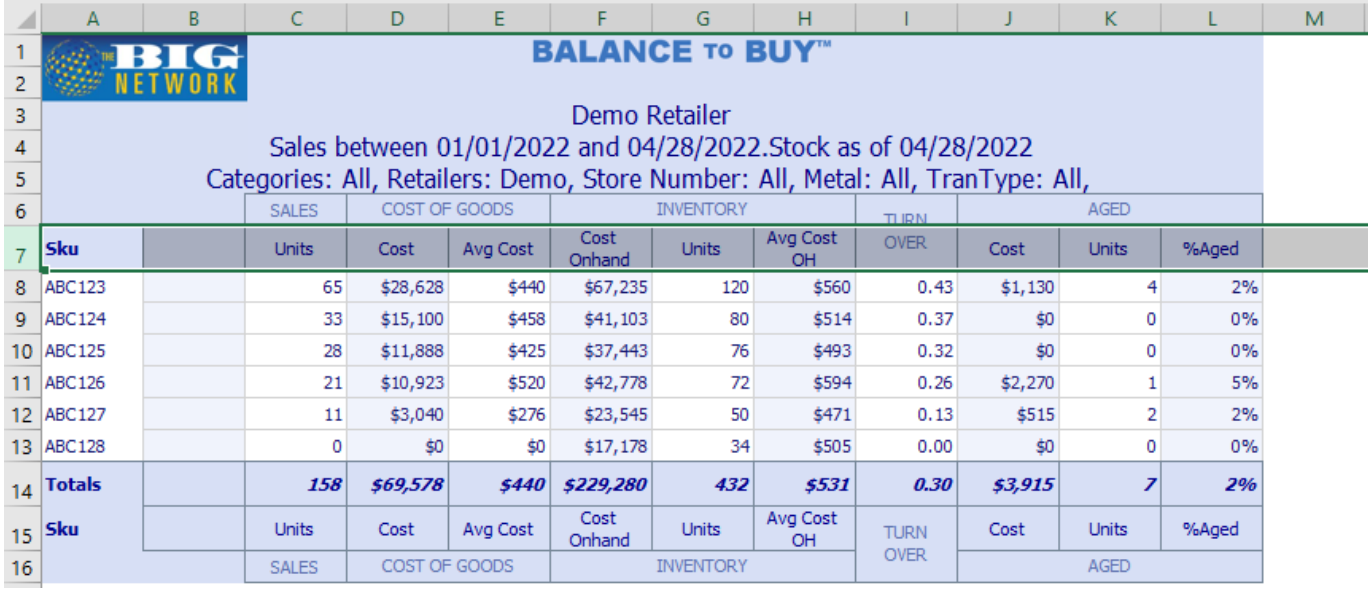

• Select the Data menu at the top of the page and click Filter:

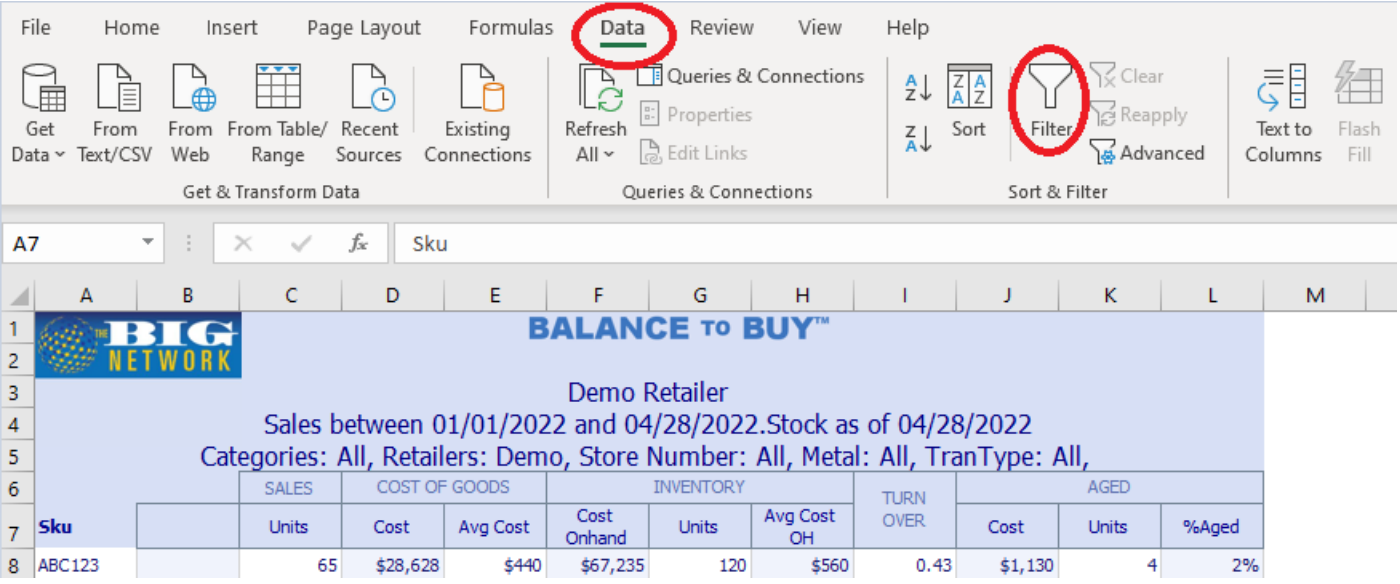

• Click the down arrows next to the header column you want to filter on, and unclick (Select All):

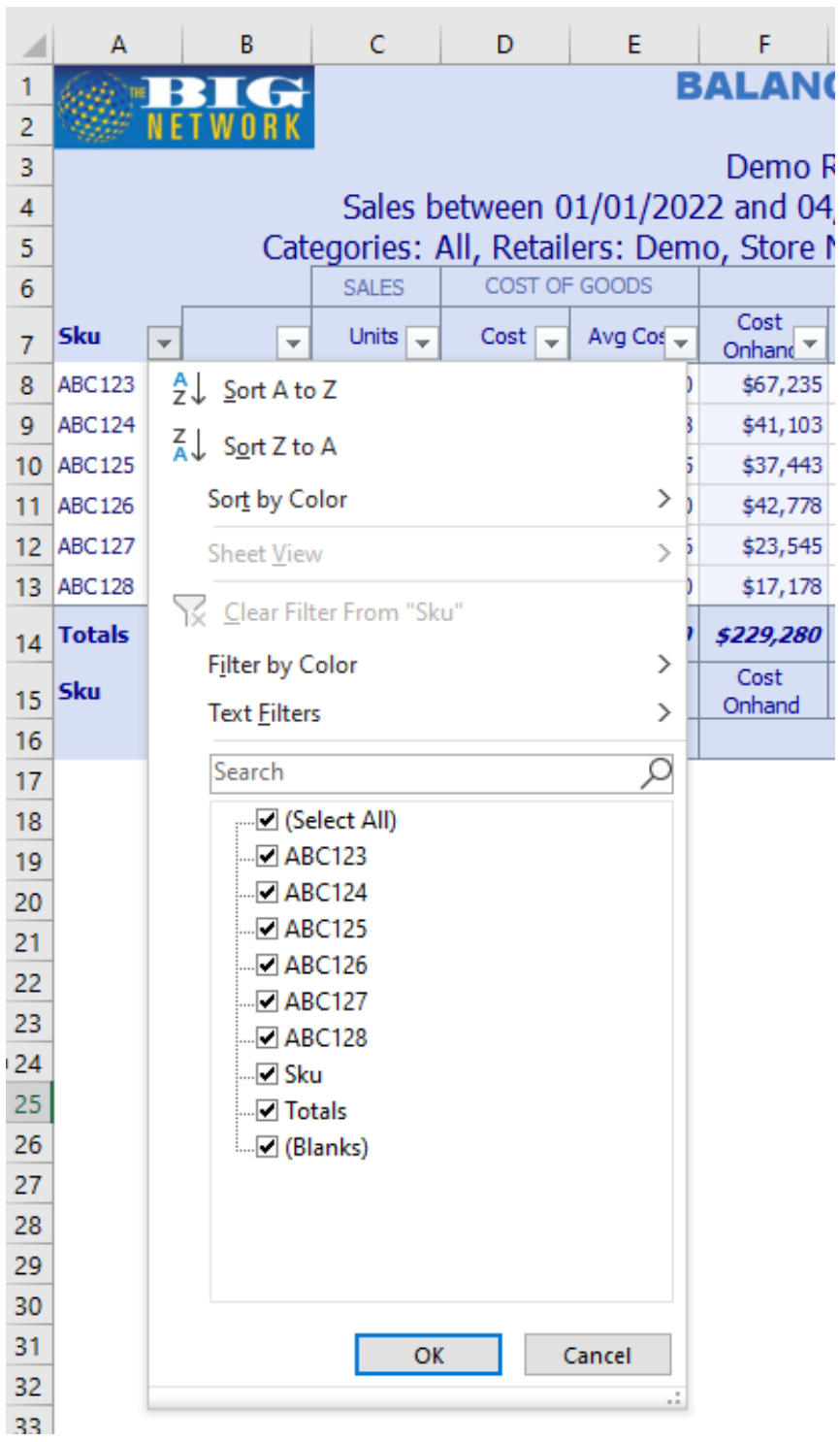

• You are now ready to select the items you want to filter in or out by checking (in) and unchecking (out) boxes!